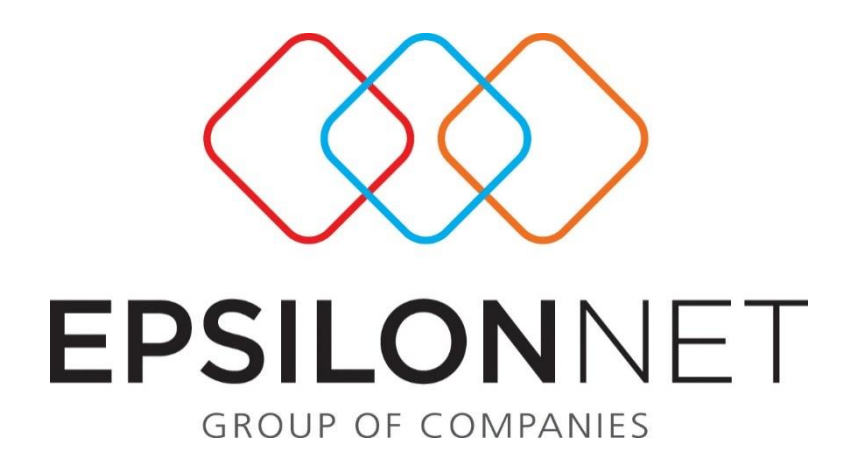

# Διαχείριση Αξιόγραφων

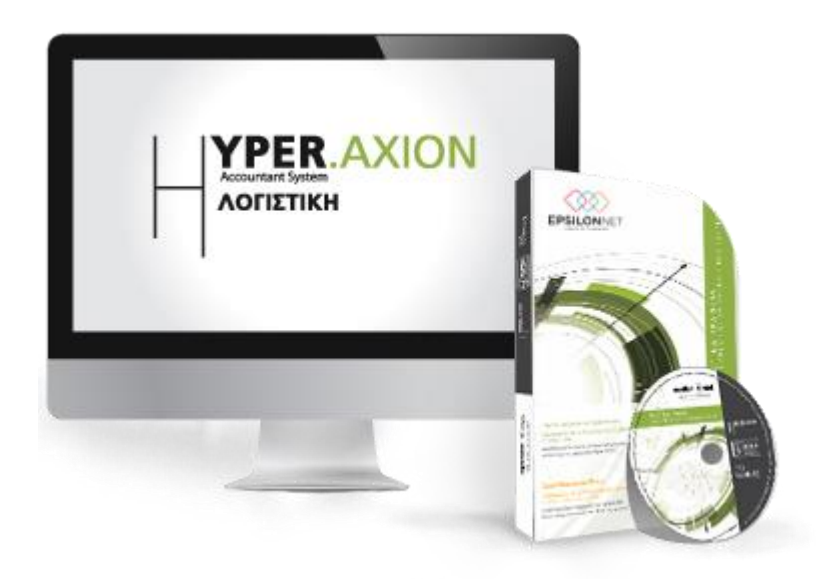

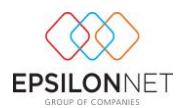

*Το συγκεκριμένο εγχειρίδιο δημιουργήθηκε για να βοηθήσει την κατανόηση της διαδικασίας Διαχείρισης Αξιόγραφων στην εφαρμογή extra Λογιστική Διαχείριση.*

*Παρακάτω προτείνεται μια αλληλουχία ενεργειών την οποία ο χρήστης πρέπει να ακολουθήσει για να αξιοποιήσει τις δυνατότητες της εφαρμογής.*

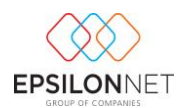

# 1 Περιεχόμενα

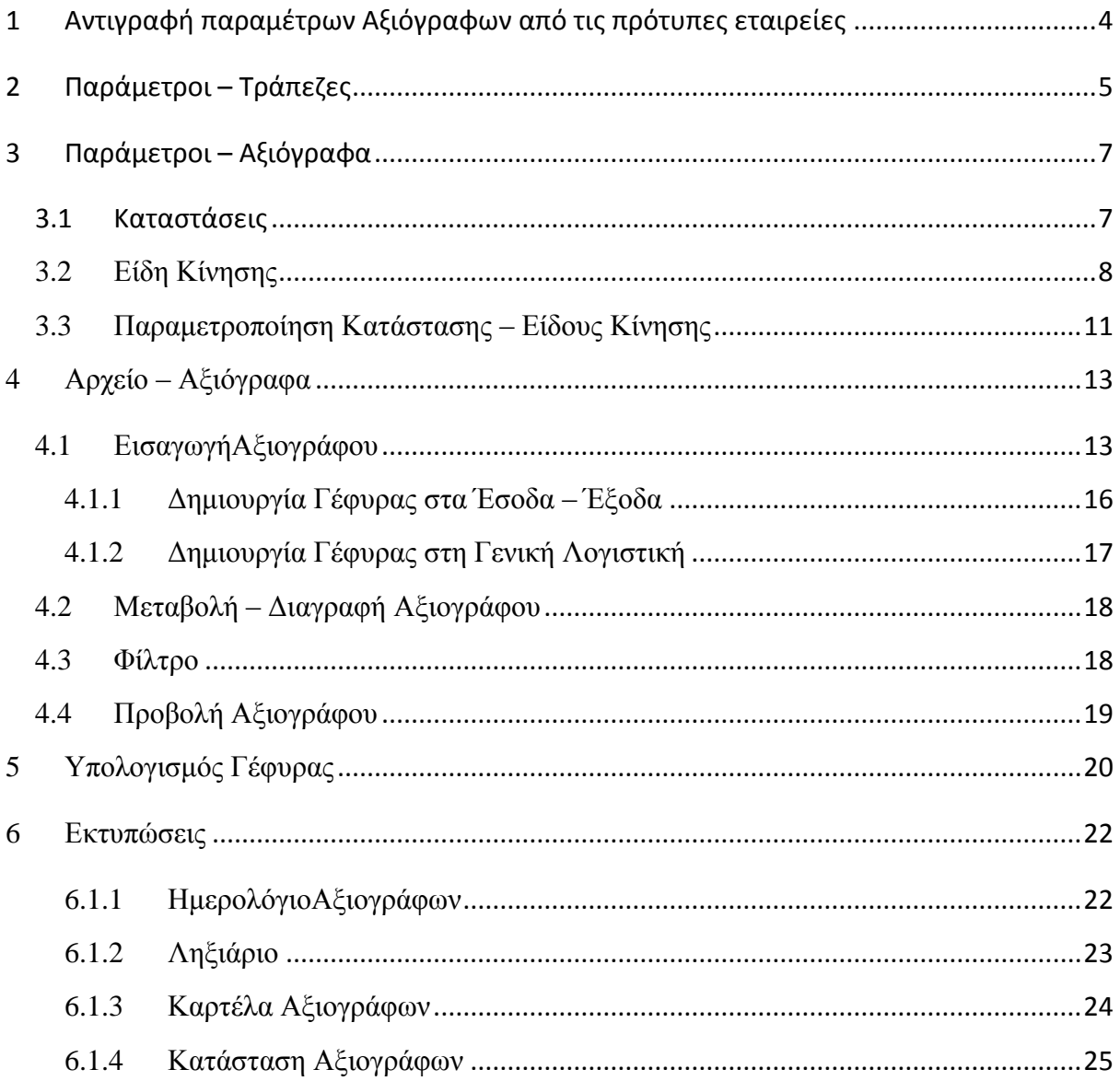

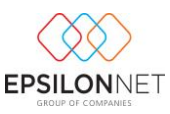

# <span id="page-3-0"></span>**1 Αντιγραφή παραμέτρων Αξιόγραφων από τις πρότυπες εταιρείες**

Για την ευκολία όλων των χρηστών και για την εξοικονόμηση χρόνου, έχουν ενσωματωθεί σε όλες τις πρότυπες εταιρείες τις EpsilonNet πρότυπες Καταστάσεις και Είδη Κίνησης Αξιόγραφων καθώς και η παραμετροποίηση των Καταστάσεων των Ειδών Κίνησης. Εφόσον επιθυμεί ο χρήστης να αντιγράψει την παραμετροποίηση που υπάρχει σε κάποια από τις πρότυπες εταιρείες ή από οποιαδήποτε εταιρεία στην οποία έχει δημιουργήσει τις παραμέτρους των «Αξιόγραφων», θα πρέπει να ακολουθήσει την διαδρομή από το βασικό μενού Παράμετροι – Εταιρεία - Αντιγραφή Παραμέτρων Από Εταιρεία

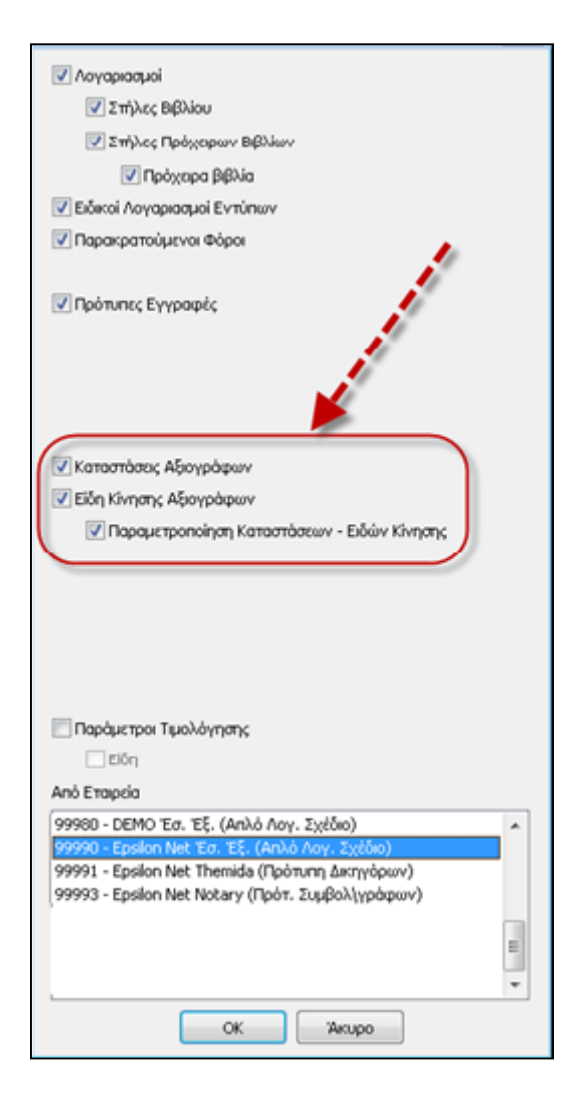

Στην φόρμα που εμφανίζεται παραπάνω, θα πρέπει ο χρήστης να επιλέξει τα checkboxes «**Καταστάσεις Αξιόγραφων**», «**Είδη Κίνησης Αξιόγραφων**» και «**Παραμετροποίηση Καταστάσεων - Ειδών Κίνησης**» και από το group «**Από εταιρία**» την εταιρεία από την οποία επιθυμεί να αντιγράψει τις συγκεκριμένες παραμέτρους. Εφόσον ολοκληρωθεί επιτυχώς

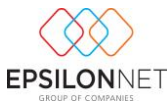

η διαδικασία αντιγραφής, μπορεί να προβάλει ο χρήστης τις Καταστάσεις και να επεξεργαστεί τα Είδη Κίνησης και την Παραμετροποίηση Κατάστασης - Ειδών Κίνησης από τις αντίστοιχες επιλογές του μενού «Παράμετροι - Αξιόγραφα».

### <span id="page-4-0"></span>**2 Παράμετροι – Τράπεζες**

Από την επιλογή του μενού «**Παράμετροι – Εταιρεία - Τράπεζες**» ο χρήστης έχει την δυνατότητα δημιουργίας, επεξεργασίας και διαγραφής των τραπεζών που έχει ήδη εισάγει, επιλέγοντας τα αντίστοιχα πλήκτρα στο κάτω μέρος της φόρμας

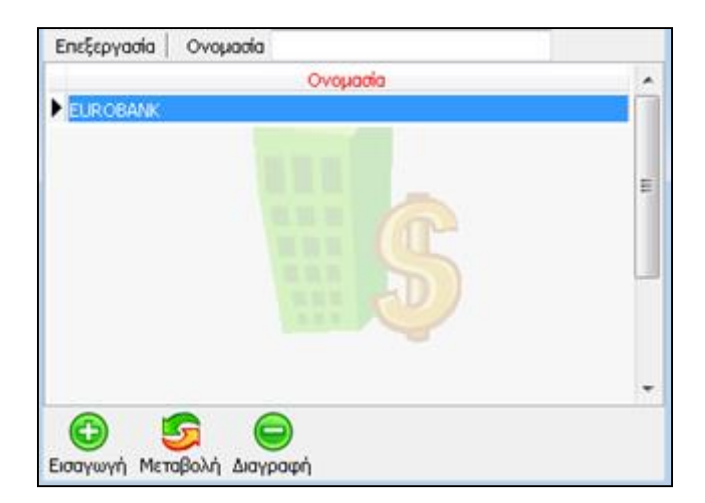

Για την δημιουργία νέας Τράπεζας, ο χρήστης θα πρέπει να επιλέξει το πλήκτρο «Εισαγωγή» ή το πλήκτρο συντόμευσης F3 και εμφανίζεται η φόρμα εισαγωγής Τράπεζας

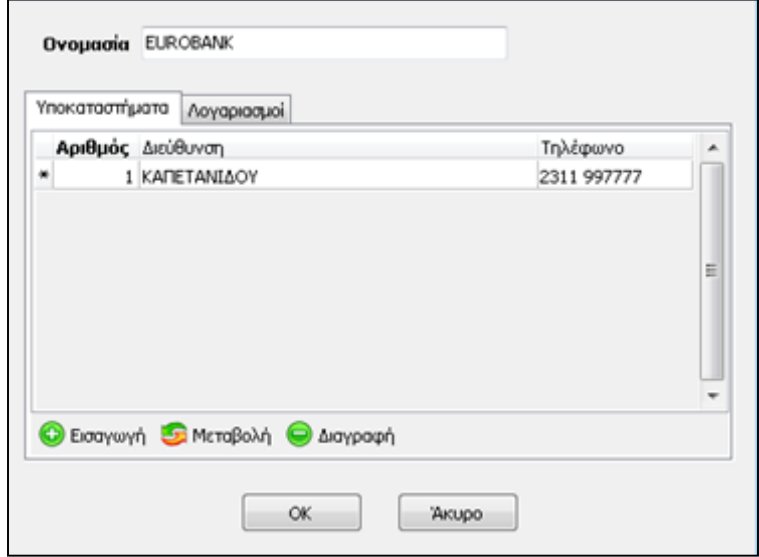

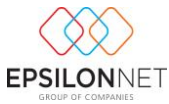

Αρχικά, ο χρήστης θα πρέπει να συμπληρώσει την «Ονομασία» της Τράπεζας. Από το Tab «Υποκαταστήματα» καταχωρεί τα στοιχεία των υποκαταστημάτων των Τραπεζών με τα οποία πραγματοποιούνται συναλλαγές.

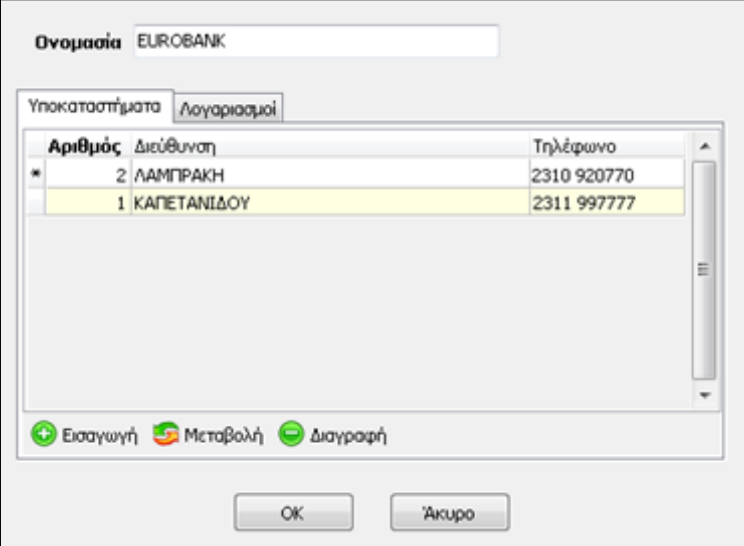

Από το Tab «**Λογαριασμοί**» εισάγει τους τραπεζικούς λογαριασμούς που τηρούνται ανά Υποκατάστημα καθώς και να μεταβάλει ή να διαγράψει κάποιον από τους λογαριασμούς που έχει εισαγάγει χρησιμοποιώντας τις αντίστοιχες επιλογές.

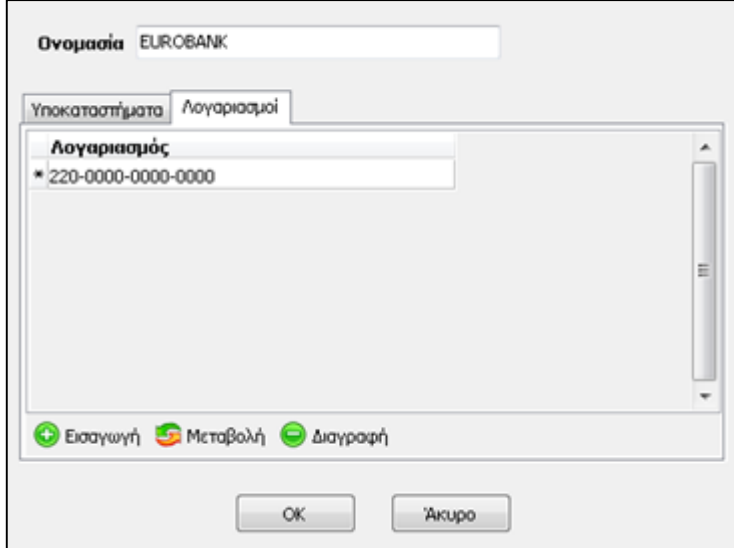

Θα πρέπει να σημειωθεί ότι το αρχείο των Τραπεζών και των υποκαταστημάτων είναι κοινό για όλες τις εταιρείες και στην περίπτωση που έχει εισάγει ο χρήστης την Τράπεζα και τα Υποκαταστήματα της επιχείρησης, εμφανίζονται αυτόματα σε όλες τις εταιρείες, χωρίς να απαιτείται ξανά η καταχώρισή τους από τον χρήστη. Στην περίπτωση αυτή, οι Τράπεζες που έχουν καταχωρηθεί εμφανίζονται σε όλες τις εταιρείες καθώς και τα υποκαταστήματα αυτών.

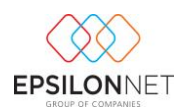

### <span id="page-6-0"></span>**3 Παράμετροι – Αξιόγραφα**

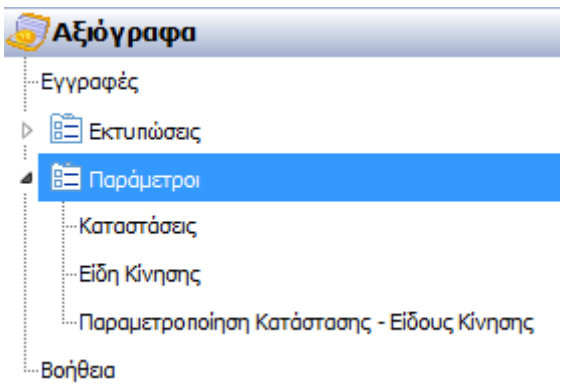

Από την επιλογή του μενού «**Αξιόγραφα**» εμφανίζονται οι παρακάτω επιλογές

Μέσα από τις συγκεκριμένες επιλογές ο χρήστης έχει την δυνατότητα να δημιουργήσει την παραμετροποίηση των αξιόγραφων που επιθυμεί.

*Προσοχή!!!! Για την ευκολία όλων των χρηστών και για την εξοικονόμηση χρόνου προτείνεται από την Επιστημονική Ομάδα η αντιγραφή των παραμέτρων των Πρότυπων Εταιρειών της EpsilonNet και στην συνέχεια η εισαγωγή παραμέτρων από τον χρήστη για την κάλυψη των ιδιαίτερων αναγκών της κάθε εταιρίας. Σε αντίθετη περίπτωση δεν θα είναι δυνατή η αντιγραφή των παραμέτρων.*

### <span id="page-6-1"></span>**3.1 Καταστάσεις**

Από την επιλογή αυτή εμφανίζεται η φόρμα στην οποία περιέχονται οι Καταστάσεις Αξιόγραφων που είτε έχουν δημιουργηθεί από τον χρήστη για την παρακολούθηση των ιδιαίτερων αναγκών της κάθε εταιρίας, είτε έχουν αντιγραφεί από κάποια πρότυπη εταιρεία της EpsilonNet ή οποιαδήποτε άλλη εταιρεία.

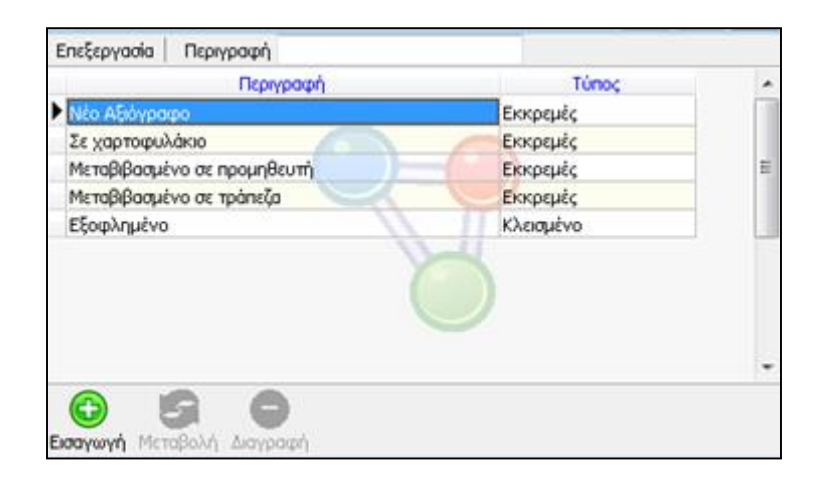

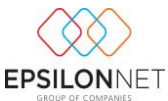

*Προσοχή! Οι καταστάσεις των αξιόγραφων που έχουν ενσωματωθεί από την Επιστημονική ομάδα της EpsilonNet και αντιγράφονται από τις πρότυπες εταιρείες δεν μπορούν να μεταβληθούν ή να διαγραφούν από τον χρήστη. Ο χρήστης έχει την δυνατότητα να μεταβάλλει και να διαγράψει τις καταστάσεις που έχει εισάγει ο ίδιος.*

Για την εισαγωγή νέας κατάστασης αξιόγραφου, θα πρέπει ο χρήσης να επιλέξει το Button «Εισαγωγή» ή το πλήκτρο συντόμευσης F3.

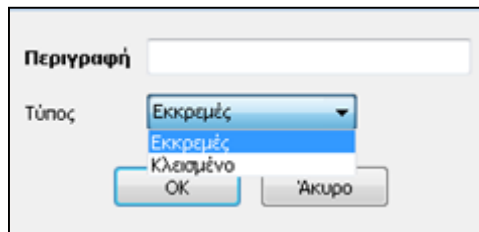

Επιλέγοντας λοιπόν τις παραπάνω παραμέτρους εμφανίζεται η φόρμα εισαγωγής της νέας κατάστασης, στην οποία θα πρέπει ο χρήστης να εισάγει «**Περιγραφή**», τιμή μοναδική για την Κατάσταση Αξιόγραφου και τον «Τύπο» του Αξιόγραφου, εάν δηλαδή είναι «Εκκρεμές» ή «Κλεισμένο».

### <span id="page-7-0"></span>**3.2 Είδη Κίνησης**

Επιλέγοντας από το Βασικό μενού Αξιόγραφα - Παράμετροι - Είδη Κίνησης εμφανίζεται η φόρμα στην οποία περιέχονται τα Είδη Κίνησης Αξιόγραφων, τα οποία είτε έχουν δημιουργηθεί από τον χρήστη για την παρακολούθηση των ιδιαίτερων αναγκών της κάθε εταιρίας, είτε έχουν αντιγραφεί από κάποια πρότυπη εταιρεία της EpsilonNet ή οποιαδήποτε άλλη εταιρεία.

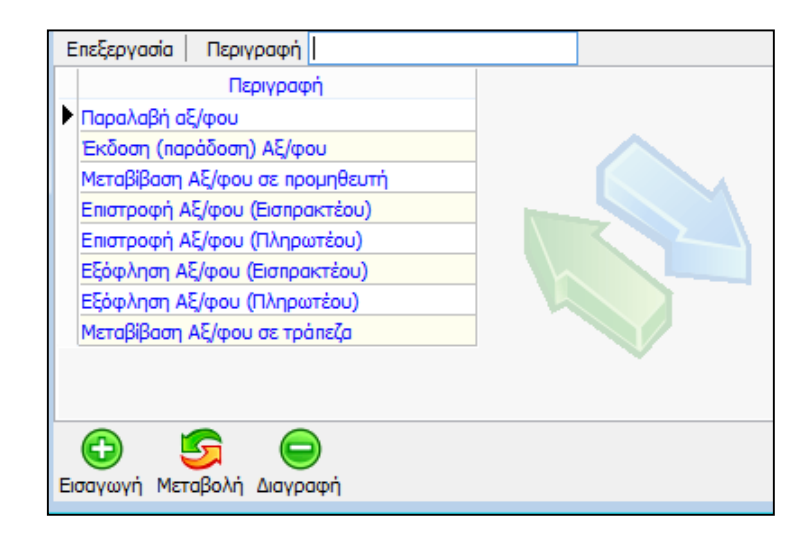

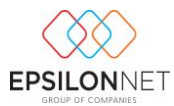

Για την δημιουργία Είδους Κίνησης ο χρήστης θα πρέπει να επιλέξει το button «Εισαγωγή» ή το πλήκτρο συντόμευσης F3. Αρχικά, στο παράθυρο που εμφανίζεται θα πρέπει ο χρήστης να ορίσει την μοναδική «**Περιγραφή**» του Είδους Κίνησης.

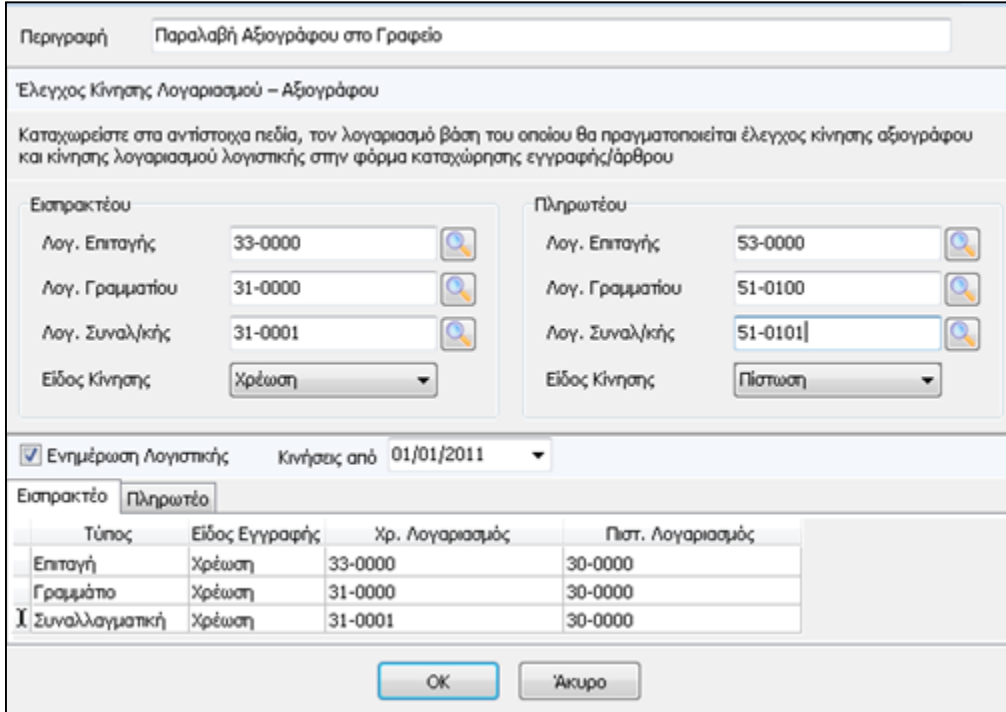

Στα group «**Εισπρακτέου**» και «**Πληρωτέου**» συμπληρώνονται οι λογαριασμοί ανά είδος αξιόγραφου και τύπο αξιόγραφου βάσει των οποίων θα πραγματοποιείται ο έλεγχος των κινήσεων των Εγγραφών.

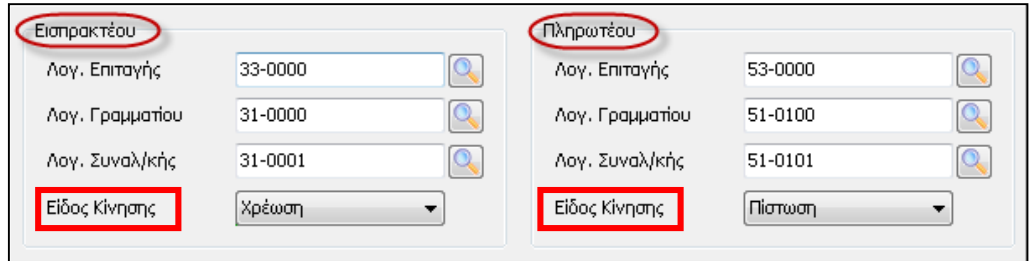

Στο πεδίο **είδος κίνησης** ορίζεται ο τύπος της ενημέρωσης των κινήσεων των λογαριασμών, στο tab «Άρθρο» και «Ανάλυση», για τα Έσοδα – Έξοδα και την Γενική Λογιστική αντίστοιχα.

Ενεργοποιώντας την εντολή **Δ**Ενημέρωση Λογιστικής πραγματοποιείται παραμετρικά η δημιουργία της λογιστικής κίνησης στην Διαχείριση Εγγραφών. Από το Group «**Κινήσεις από**» καθορίζεται η ημερομηνία από την οποία θα ξεκινήσει η αυτόματη ενημέρωση της γέφυρας με την Λογιστική.

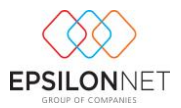

**+** 

**Για παράδειγμα**, αν στο Είδος Κίνησης «Παραλαβή Αξιόγραφου» οριστεί ως ημερομηνία ενημέρωσης Λογιστικής «1/1/2011» και κατά την δημιουργία νέου αξιόγραφου, η Ημερομηνία Κίνησης παραλαβής του αξιόγραφου πραγματοποιηθεί στις 7/6/2011, τότε δημιουργείται αυτόματα, κατά την αποθήκευση του Αξιόγραφου, η παραγόμενη εγγραφή (γέφυρα) στον πίνακα Διαχείρισης Εγγραφών. Σε αντίθετη περίπτωση, αν κατά την δημιουργία του νέου αξιόγραφου, η Ημερομηνία Κίνησης παραλαβής πραγματοποιηθεί στις 31/12/2010, η γέφυρα με την Λογιστική δεν θα πραγματοποιηθεί, καθώς η ημερομηνία της παραλαβής αξιόγραφου είναι προγενέστερη από την ημερομηνία Ενημέρωσης Λογιστικής.

Για κάθε είδος αξιόγραφου των tab «**Εισπρακτέο**» και «**Πληρωτέο**» θα πρέπει ο χρήστης να επιλέξει το Είδος Εγγραφής, με το οποίο θα πραγματοποιηθεί η γέφυρα, και στη συνέχεια τον Χρεούμενο και τον Πιστούμενο Λογαριασμό. Σε αυτό το σημείο πραγματοποιείται έλεγχος της ομάδας των λογαριασμών που έχουν χρησιμοποιηθεί στο group «**Εισπρακτέου**» και «**Πληρωτέου**».

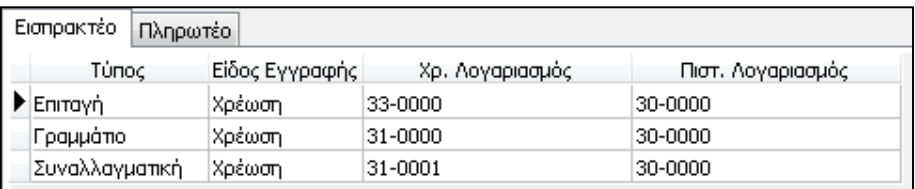

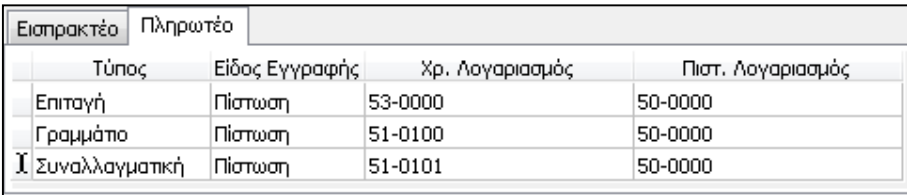

**Για παράδειγμα**, αν ο Χρεούμενος λογαριασμός Εισπρακτέας Επιταγής είναι ο 33-0000, ο λογαριασμός βάσει του οποίου θα πραγματοποιηθεί έλεγχος κίνησης αξιόγραφου και κίνησης λογιστικής στην φόρμα καταχώρησης εγγραφής θα πρέπει να είναι της ίδιας ομάδας όπως φαίνεται παρακάτω

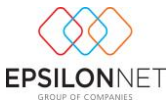

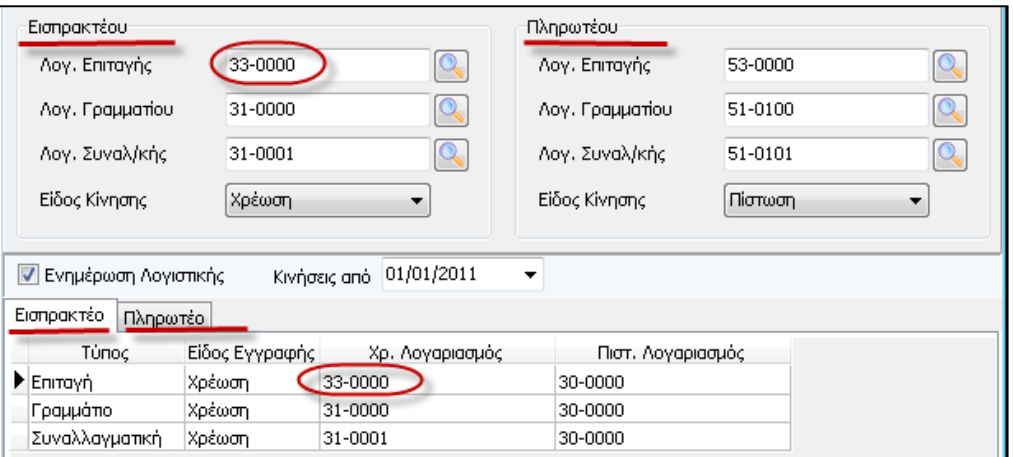

Στην περίπτωση που δεν συμφωνεί η ομάδα των λογαριασμών (Χρεούμενων – Πιστούμενων) με τους Λογαριασμούς που συμπληρώθηκαν ανά Τύπο Αξιόγραφου, καθώς και με το Είδος Κίνησης, όπως φαίνεται στην παρακάτω φόρμα

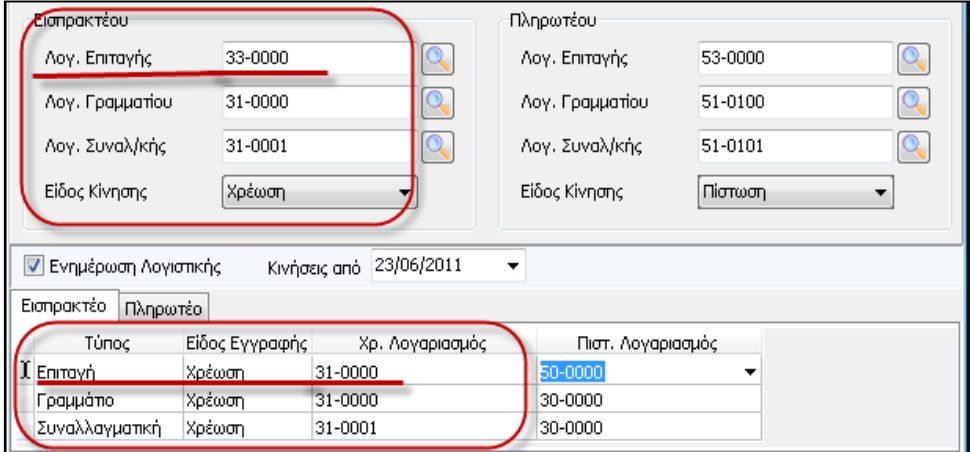

εμφανίζεται μήνυμα ασυμφωνίας των λογαριασμών Ενημέρωσης Γέφυρας και Ελέγχου Κίνησης Λογαριασμού – Αξιόγραφου.

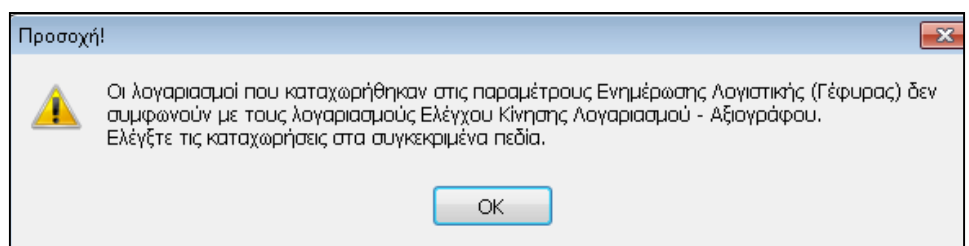

### <span id="page-10-0"></span>**3.3 Παραμετροποίηση Κατάστασης – Είδους Κίνησης**

Επιλέγοντας από το Βασικό μενού Αξιόγραφα - Παράμετροι - Παραμετροποίηση Κατάστασης - Είδους κίνησης εμφανίζεται ο πίνακας αντιστοίχισης Καταστάσεων – Ειδών Κίνησης ορίζοντας τη νέα κατάσταση Αξιόγραφου. Στον πίνακα περιέχονται οι αντιστοιχίσεις που είτε

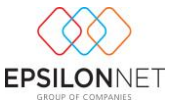

έχουν δημιουργηθεί από τον χρήστη για την παρακολούθηση των ιδιαίτερων αναγκών της κάθε εταιρίας, είτε έχουν αντιγραφεί από κάποια πρότυπη εταιρεία της EpsilonNet ή οποιαδήποτε άλλη εταιρεία.

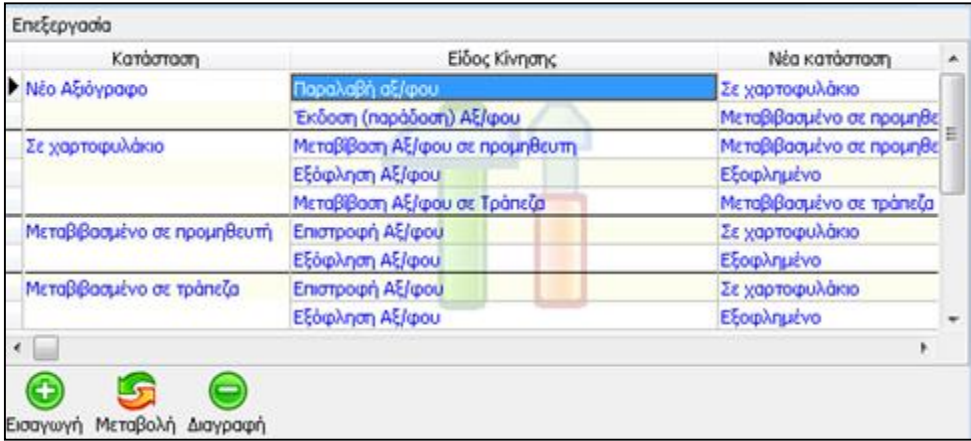

*Προσοχή! Οι αντιστοιχίσεις που έχουν ενσωματωθεί από την Επιστημονική ομάδα της EpsilonNet και αντιγράφονται από τις πρότυπες εταιρείες δεν μπορούν να μεταβληθούν ή να διαγραφούν από τον χρήστη. Ο χρήστης έχει την δυνατότητα να μεταβάλλει και να διαγράψει τις αντιστοιχίσεις που έχει εισάγει ο ίδιος.*

Για την δημιουργία αντιστοίχισης ο χρήστης θα πρέπει να επιλέξει το πλήκτρο «Εισαγωγή» ή το πλήκτρο συντόμευσης F3. Με τον τρόπο αυτό εμφανίζεται η φόρμα εισαγωγής νέου συνδυασμού Κατάστασης και Είδους κίνησης Αξιόγραφου.

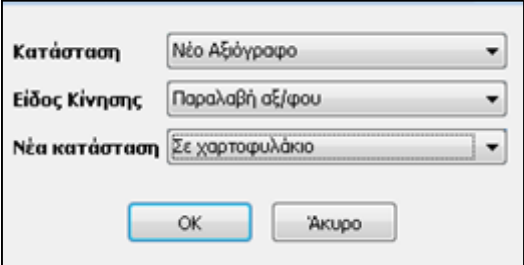

Συγκεκριμένα ο χρήστης έχει την δυνατότητα να ορίσει για κάθε κατάσταση αξιόγραφου το είδος κίνησης με το οποίο μπορεί αυτό να αντιστοιχισθεί, καθώς και το ποια θα είναι η νέα κατάσταση του αξιόγραφου μετά την καταχώρηση της κίνησης. Αξίζει να σημειωθεί ότι για κάθε κατάσταση αξιόγραφου μπορούν να δημιουργηθούν περισσότερες από μία αντιστοιχίσεις με διαφορετικό κάθε φορά είδος κίνησης αξιόγραφου, ανάλογα με τις ανάγκες παραμετροποίησης της κάθε εταιρίας.

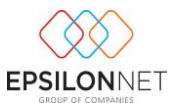

Για παράδειγμα, εισάγοντας στο πεδίο «Κατάσταση» την επιλογή «Νέο αξιόγραφο», στο «Είδος κίνησης» -> «Παραλαβή αξιόγραφου» και ορίζοντας το πεδίο «νέα κατάσταση» - «Σε χαρτοφυλάκιο», έχει ορισθεί ότι σε αξιόγραφο του οποίου η τρέχουσα κατάσταση είναι «Νέο αξιόγραφο», έχει την δυνατότητα ο χρήστης να καταχωρήσει κίνηση αξιόγραφου «Παραλαβή αξιόγραφου» και με την αποθήκευση της κίνησης η κατάσταση του αξιόγραφου θα μετατραπεί «Σε Χαρτοφυλάκιο».

### <span id="page-12-0"></span>**4 Αρχείο – Αξιόγραφα**

Από την επιλογή του Βασικού Μενού Αξιόγραφα – Εγγραφές εμφανίζεται η φόρμα διαχείρισης των Αξιόγραφων

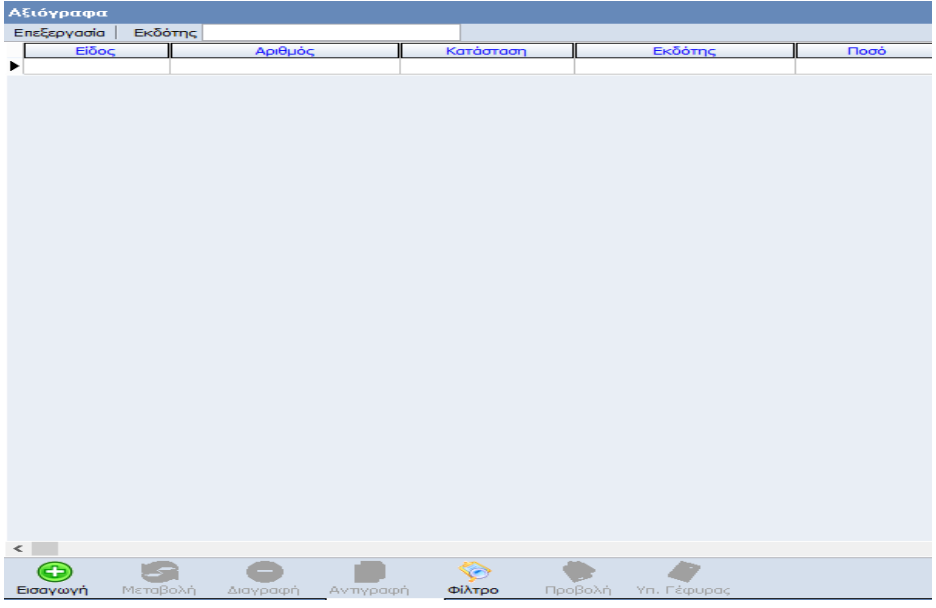

Από το σημείο αυτό, ο χρήστης έχει τη δυνατότητα να πραγματοποιήσει Εισαγωγή, Μεταβολή, Διαγραφή, Αναζήτηση βάσει Φίλτρου, Προβολή και Υπολογισμό Γέφυρας με τα αντίστοιχα πλήκτρα που βρίσκονται στο κάτω μέρος του πίνακα

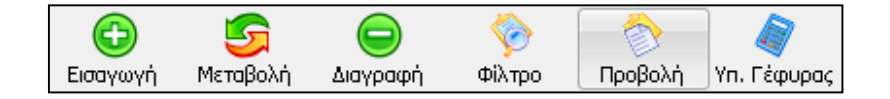

# <span id="page-12-1"></span>**4.1 Εισαγωγή Αξιόγραφου**

Για την δημιουργία νέου αξιόγραφου, ο χρήστης θα πρέπει να επιλέξει το πλήκτρο ή το πλήκτρο συντόμευσης F3.

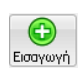

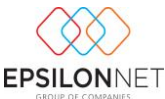

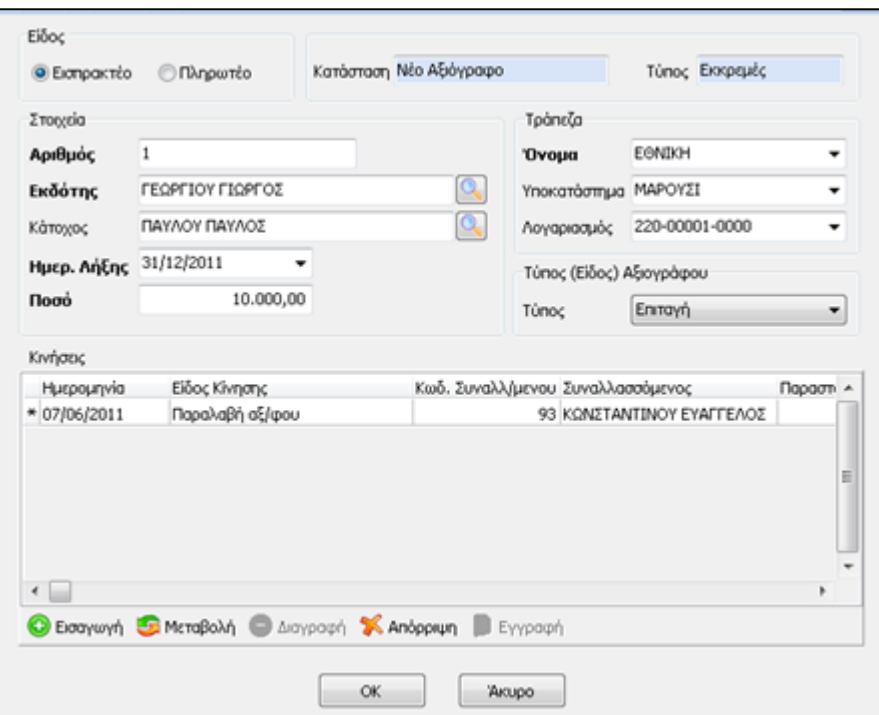

Στο παράθυρο που εμφανίζεται θα πρέπει να εισάγει όλα τα στοιχεία του αξιόγραφου. Τα πεδία που εμφανίζονται με έντονη γραμματοσειρά είναι **υποχρεωτικά** και θα πρέπει να συμπληρωθούν απαραίτητα από τον χρήστη.

Αρχικά στο πάνω μέρος του πίνακα θα πρέπει ο χρήστης να καθορίσει το Είδος του αξιόγραφου, «**Εισπρακτέο**» ή «**Πληρωτέο**». Στο πάνω δεξιό μέρος της φόρμας υπάρχουν τα πεδία «Κατάσταση» και «Τύπος» στα οποία εμφανίζονται πληροφοριακά η τρέχουσα κατάσταση και ο τρέχον τύπος του αξιόγραφου.

Στο group «**Στοιχεία**» ο χρήστης θα πρέπει να εισάγει τον «**Αριθμό**» του Αξιόγραφου ενώ στα πεδία «Εκδότης» και «Κάτοχος» ο χρήστης μπορεί είτε να καταχωρήσει ελεύθερα το όνομα που επιθυμεί, είτε επιλέγοντας το εργαλείο αναζήτησης του φακού ή πληκτρολογώντας F2 να αναζητήσει και να επιλέξει από την λίστα των συναλλασσόμενων τον εκδότη και τον κάτοχο του αξιόγραφου. Επίσης, ο χρήστης θα πρέπει να συμπληρώσει την «**Ημερομηνία Λήξης**» και το «**Ποσό**» του αξιόγραφου.

Στο group «**Τράπεζα**» ορίζεται το «Όνομα» της Τράπεζας, το «Υποκατάστημα» και ο «Λογαριασμός» που επιθυμεί, είτε πληκτρολογώντας τα στοιχεία στα αντίστοιχα πεδία, είτε επιλέγοντάς τα από την drop down list που εμφανίζεται σε κάθε ένα από τα πεδία, από τα δεδομένα που είναι ήδη αποθηκευμένα στο αρχείο των Τραπεζών.

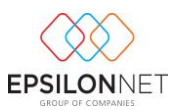

Στην περίπτωση που η τράπεζα, το υποκατάστημα ή ο αριθμός λογαριασμού δεν έχει εισαχθεί από πριν στο αρχείο των Τραπεζών, ο χρήστης έχει την δυνατότητα να εισάγει τα δεδομένα απευθείας στη φόρμα χωρίς να χρειάζεται να κλείσει την φόρμα εισαγωγής του αξιόγραφου. Συγκεκριμένα, κάνοντας χρήση του πλήκτρου «F2» ή πληκτρολογώντας το δεδομένο που επιθυμεί εφόσον δεν υπάρχει στο αρχείο τραπεζών κατά την μετάβαση σε άλλο πεδίο ενεργοποιείται αυτόματα η φόρμα καταχώρισης των στοιχείων της Νέας τράπεζας.

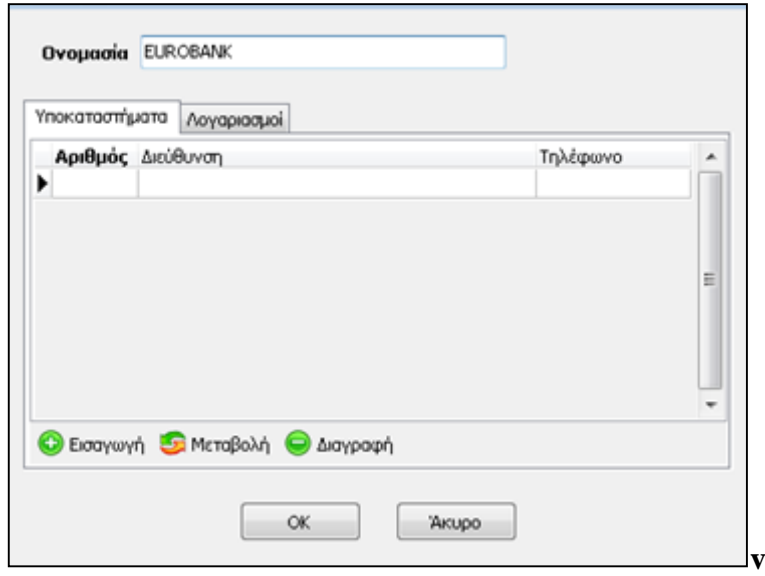

Επιστρέφοντας στην φόρμα του αξιόγραφου, στο group «**Κινήσεις**» ο χρήστης θα πρέπει να εισάγει τις κινήσεις του αξιόγραφου. Επιλέγοντας στο κάτω μέρος του πίνακα, δημιουργείται νέα εγγραφή στο grid, στην οποία πρέπει αρχικά συμπληρώνεται η  $\bigcirc$  Figgway of «ημερομηνία». Στην συνέχεια θα πρέπει να επιλεγεί το είδος της δημιουργούμενης κίνησης, από την λίστα των ειδών κίνησης αξιόγραφων που θα εμφανιστεί και θα περιέχει κάθε φορά εκείνα τα είδη κίνησης τα οποία έχουν προηγούμενα αντιστοιχιστεί με την τρέχουσα κατάσταση του αξιόγραφου στον πίνακα «Παραμετροποίηση Κατάστασης - Είδους κίνησης Αξιόγραφου». Στο σημείο αυτό επιλέγοντας το πλήκτρο F3 πραγματοποιείται εισαγωγή νέας αντιστοίχισης Κατάστασης και Είδους κίνησης Αξιόγραφου.

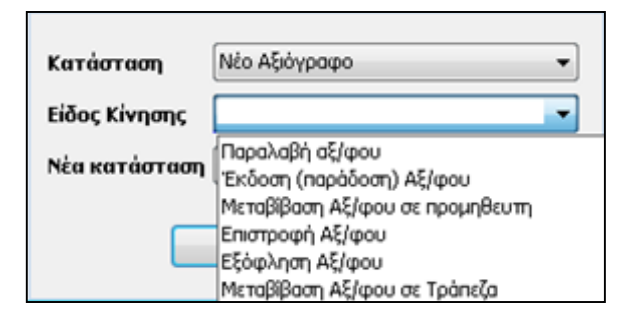

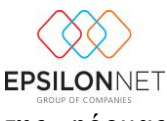

Η εισαγωγή του Συναλλασσόμενου πραγματοποιείται με την εμφάνιση της φόρμας αναζήτησης επιλέγοντας το πλήκτρο F2, καθώς και η Αιτιολογία της κίνησης.

Με την αποθήκευση του Αξιόγραφου πραγματοποιείται ταυτόχρονη αποθήκευση της εγγραφής (γέφυρα) με την Λογιστική στη διαχείριση Εγγραφών / Άρθρων και ενημερώνεται αυτόματα η στήλη «Αρ. Εγγραφής» του group «**Κινήσεις**» με τον κωδικό αριθμό (id) της Εγγραφής, η οποία έχει δημιουργηθεί στην Διαχείριση Εγγραφών / Άρθρων.

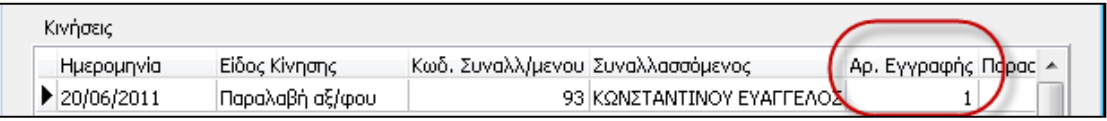

**ΣΗΜΕΙΩΣΗ:** Η διαδικασία εισαγωγής ενός νέου αξιόγραφου καθώς και η μεταβολή ενός ήδη υπάρχοντος **πραγματοποιείται και μέσα από την φόρμα της εγγραφής / άρθρου,** κάνοντας χρήση του πλήκτρου «F2».

#### <span id="page-15-0"></span>**4.1.1 Δημιουργία Γέφυρας στα Έσοδα – Έξοδα**

Ενεργοποιώντας το πλήκτρο **επιλήκτρο εμφανίζεται στην οθόνη η εγγραφή** (γέφυρα) που θα πραγματοποιηθεί σύμφωνα με τις ισχύουσες παραμέτρους. Σε αυτό το σημείο προβάλλονται στην οθόνη τα στοιχεία της εγγραφής τα οποία θα δημιουργηθούν μέσω γέφυρας και θα καταχωρηθούν όταν πραγματοποιηθεί η αποθήκευση του αξιόγραφου. Από το group «Αξιόγραφα» του tab «Είσπραξη» εμφανίζονται τα στοιχεία του αξιόγραφου, σύμφωνα με τα οποία πραγματοποιήθηκε η γέφυρα στα Έσοδα Έξοδα.

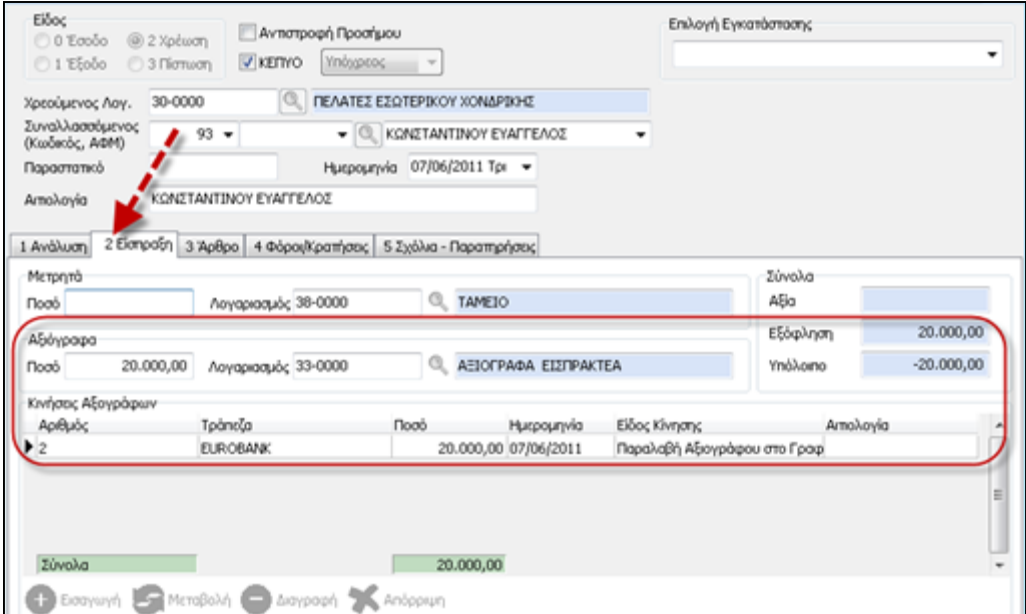

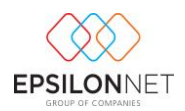

#### <span id="page-16-0"></span>**4.1.2 Δημιουργία Γέφυρας στη Γενική Λογιστική**

Για την Γενική Λογιστική, ενεργοποιώντας το πλήκτρο **Ελλάβριο εμφανίζεται στην** οθόνη το παραγόμενο άρθρο (γέφυρα) που θα πραγματοποιηθεί σύμφωνα με τις ισχύουσες παραμέτρους. Σε αυτό το σημείο προβάλλονται στην οθόνη τα στοιχεία του άρθρου, τα οποία θα δημιουργηθούν μέσω γέφυρας και θα καταχωρηθούν όταν πραγματοποιηθεί η αποθήκευση του αξιόγραφου.

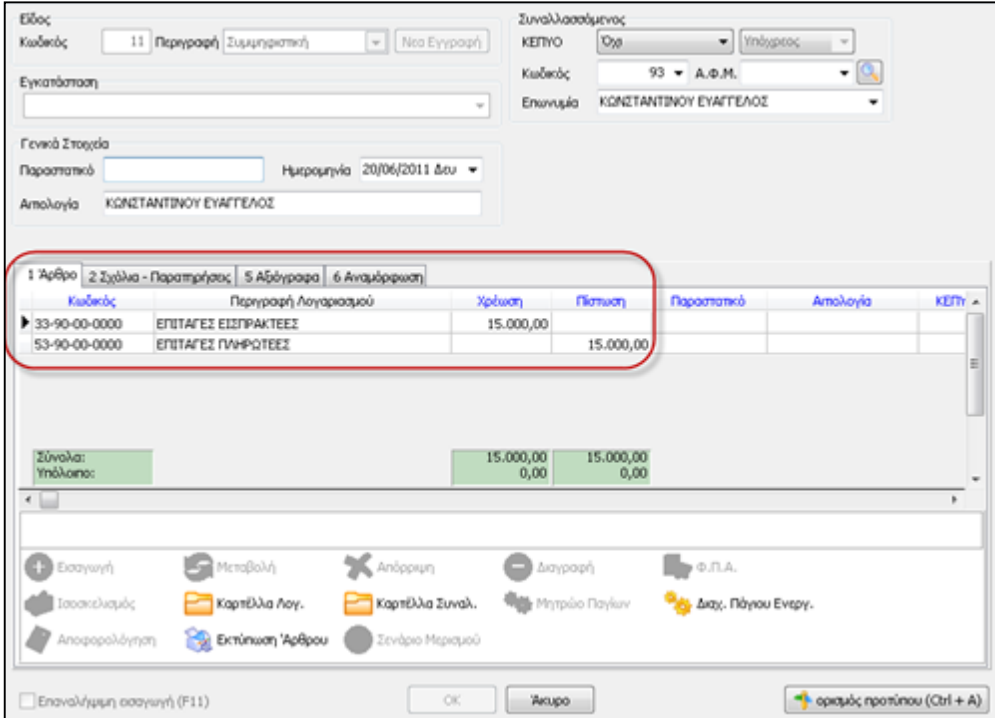

Από το tab «Αξιόγραφα» εμφανίζονται τα στοιχεία του αξιογράφου σύμφωνα με τα οποία πραγματοποιήθηκε η γέφυρα στη Γενική Λογιστική.

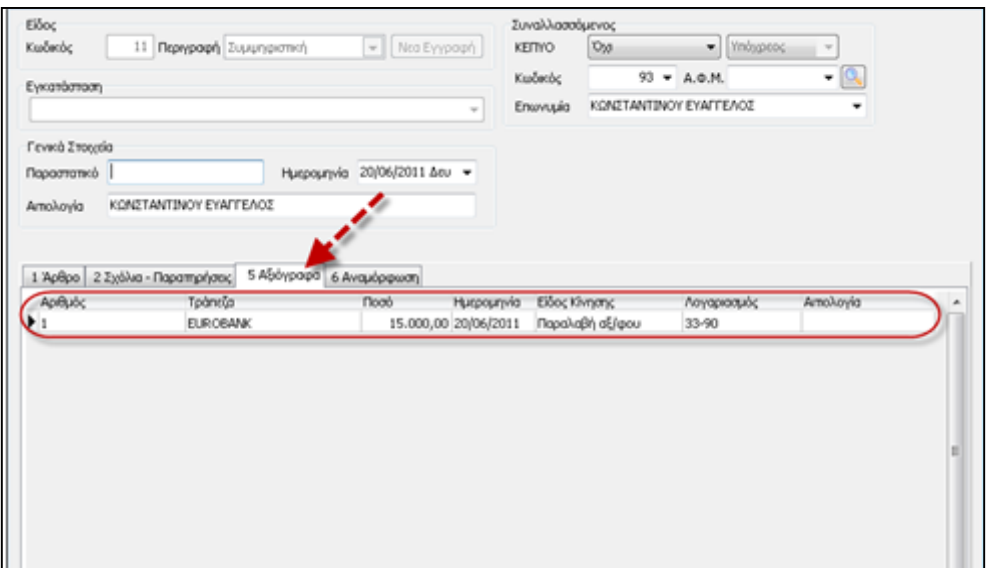

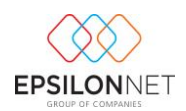

### <span id="page-17-0"></span>**4.2 Μεταβολή – Διαγραφή Αξιόγραφου**

Mε την επιλογή **της καιρ**ή με το πλήκτρο συντόμευσης F5 παρέχεται η δυνατότητα εμφάνισης των στοιχείων του Αξιόγραφου, ενώ με την επιλογή <sub>κανραφή</sub> με το πλήκτρο συντόμευσης F10 παρέχεται η δυνατότητα διαγραφής του παραστατικού. Εάν το αξιόγραφο προς διαγραφή χρησιμοποιείται σε Εγγραφή / Άρθρο εμφανίζεται σχετικό μήνυμα ενημέρωσης του χρήστη

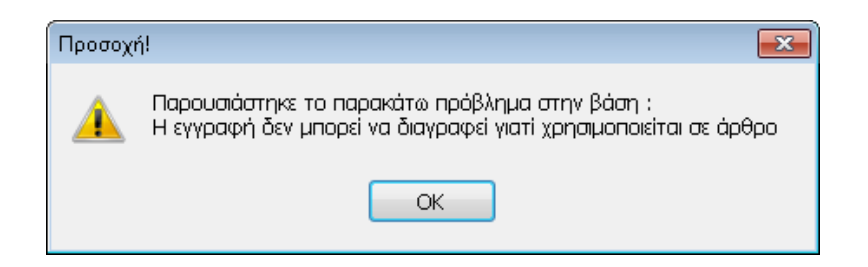

### <span id="page-17-1"></span>**4.3 Φίλτρο**

Από την επιλογή <sub>δεύρο</sub> ο χρήστης ορίζει τα κριτήρια αναζήτησης αξιόγραφων, ώστε να περιοριστούν τα αποτελέσματα της αναζήτησης.

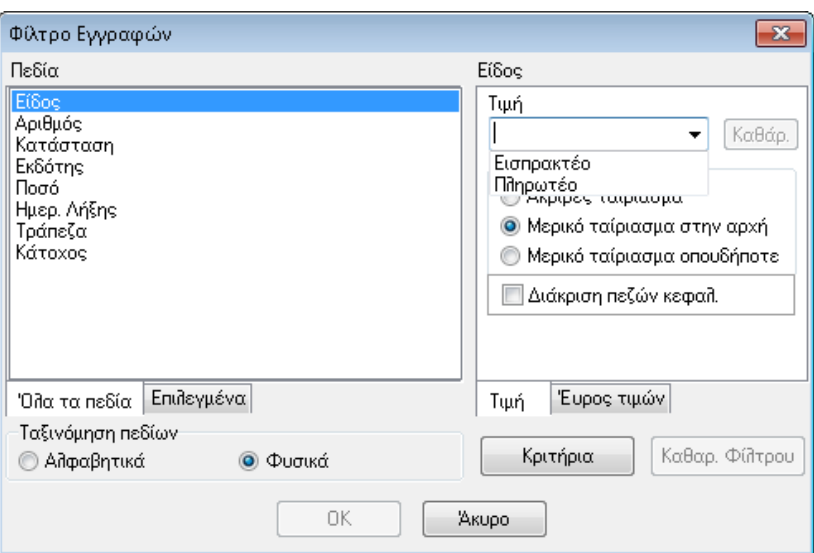

Η αναζήτηση δύναται να πραγματοποιηθεί με διάφορα πεδία που λειτουργούν ως φίλτρα αναζήτησης, επιλέγοντας το επιθυμητό από το πλαίσιο «Πεδία».

Η ταξινόμηση των πεδίων γίνεται είτε Αλφαβητικά είτε Φυσικά (σύμφωνα με την ταξινόμηση της EpsilonNet).

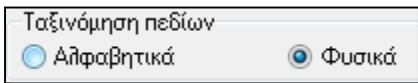

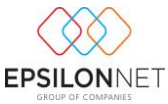

Επιλέγοντας το πεδίο με το οποίο επιθυμεί να γίνει η αναζήτηση εμφανίζονται τα κριτήρια αναζήτησης που αντιστοιχούν σε αυτό το πεδίο.

Ανάλογα το φίλτρο που έχει επιλεχθεί θα πρέπει να ορίσει είτε την τιμή του είτε το εύρος τιμών για την ακριβέστερη αναζήτηση

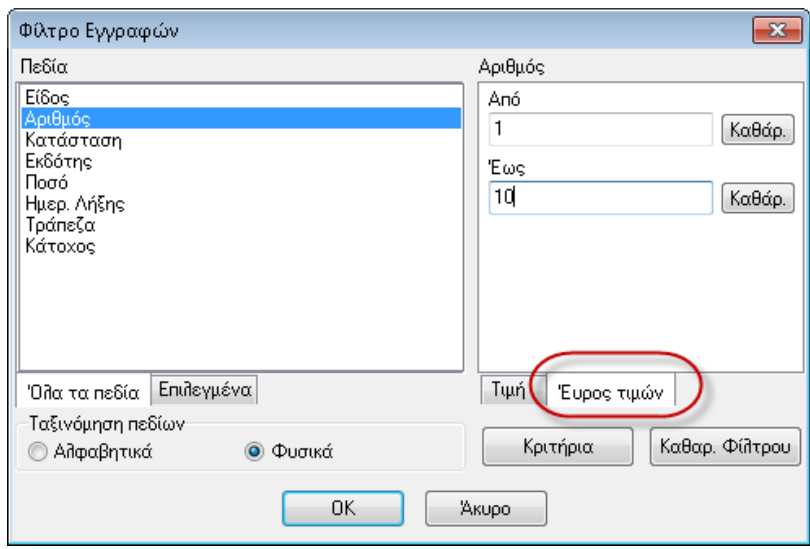

Επιλέγοντας **εκ βαιλίδεται ο πίνακας Διαχείρισης Αξιόγραφων στον οποίο** υπάρχει σχετική ένδειξη για την ύπαρξη ενεργοποιημένων φίλτρων και εμφάνισης μόνο των εγγραφών που πληρούν τα κριτήρια που έχουν καθορισθεί ως κριτήριο αναζήτησης

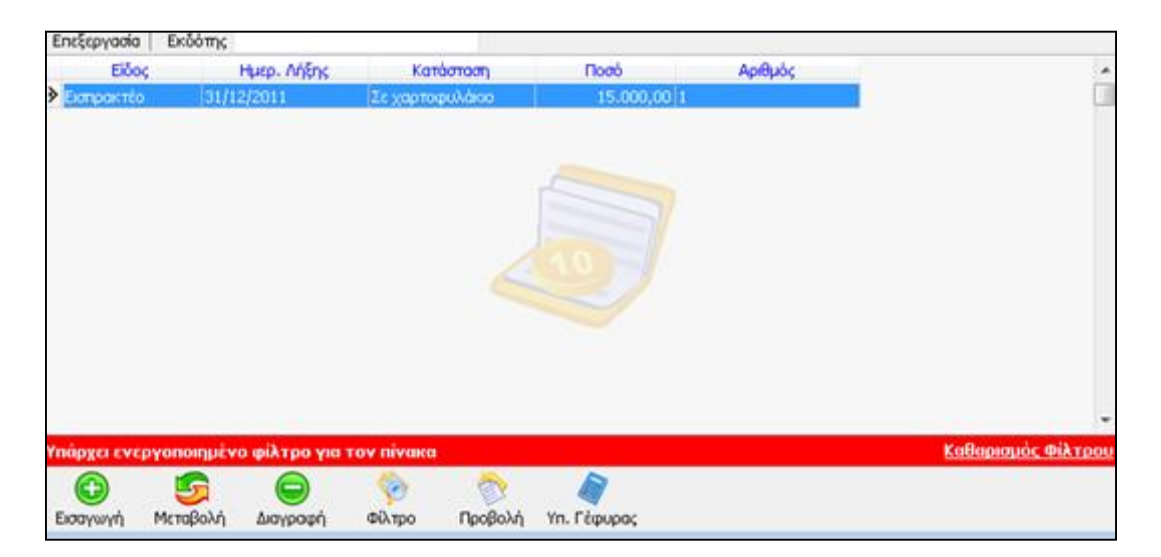

# <span id="page-18-0"></span>**4.4 Προβολή Αξιόγραφου**

Επιλέγοντας το πλήκτρο **Προβώλ** προβάλλονται στην οθόνη τα στοιχεία του αξιόγραφου, τα οποία δεν επιδέχονται μεταβολές και η επιλογή του πλήκτρου «ΟΚ» παραμένει απενεργοποιημένη.

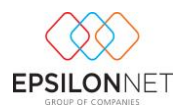

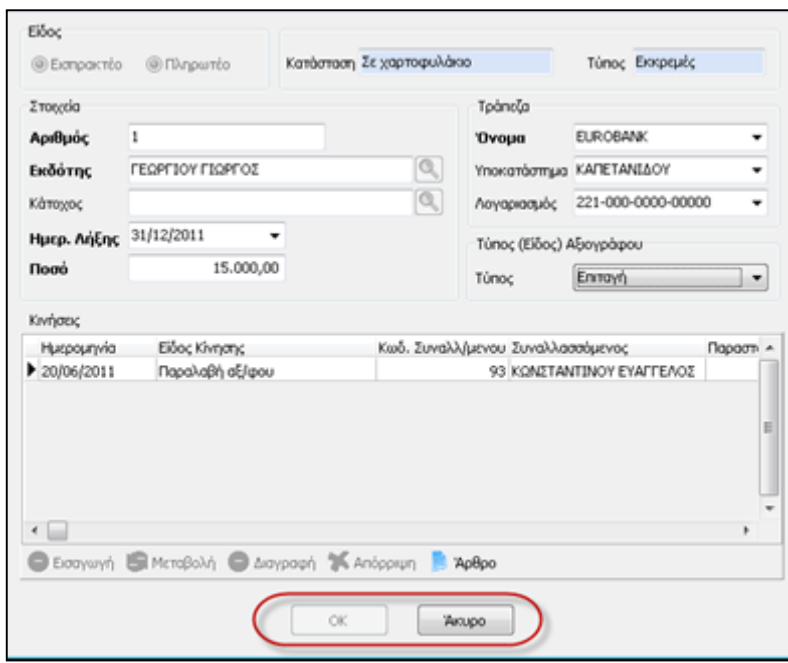

### <span id="page-19-0"></span>**5 Υπολογισμός Γέφυρας**

Με το πλήκτρο <sub>γη. Γέφυρας</sub> πραγματοποιείται υπολογισμός για την ενημέρωση και δημιουργία της παραγόμενης εγγραφής (γέφυρα) Λογιστικής σύμφωνα με τις παραμέτρους που υφίστανται εκείνη τη στιγμή στα στοιχεία του Αξιόγραφου. Ο χρήστης δύναται να επιλέξει είτε κάποιο μεμονωμένο αξιόγραφο, είτε μαζικά κάνοντας χρήση του Ctrl / Shift και αριστερό κλικ σε αυτά που επιθυμεί από τον πίνακα των Αξιόγραφων. Επιλέγοντας τα αξιόγραφα για τα οποία επιθυμεί να εκτελεστεί εκ νέου η γέφυρα, εμφανίζεται η παρακάτω φόρμα επιλογής Ειδών Κίνησης

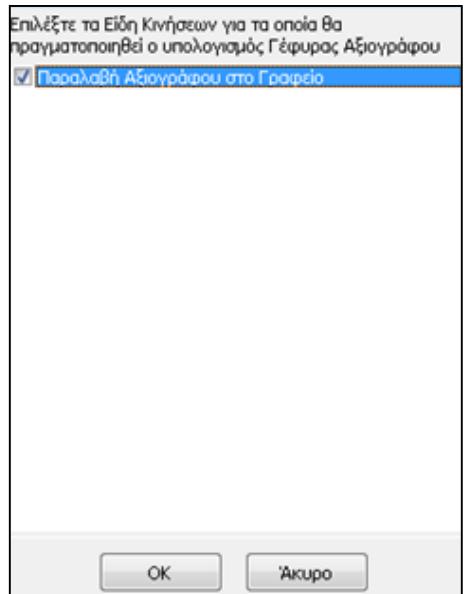

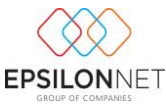

Στη συνέχεια δημιουργείται αυτόματα η γέφυρα Αξιόγραφων για τα επιλεγμένα Είδη Κίνησης και επανυπολογίζεται η παραγόμενη εγγραφή/άρθρο με τα νέα δεδομένα

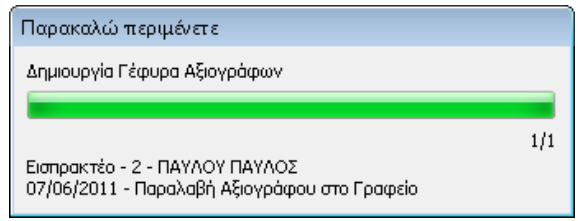

**ΣΗΜΕΙΩΣΗ:** Οι εγγραφές / άρθρα που έχουν δημιουργηθεί μέσω γέφυρας και εμφανίζονται στην διαχείριση εγγραφών / άρθρων δεν μπορούν να μεταβληθούν αλλά πραγματοποιείται μόνο η προβολή των στοιχείων στην οθόνη.

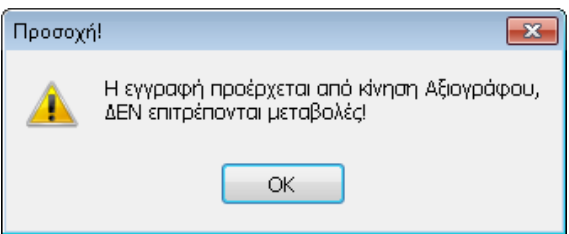

Στην περίπτωση που ο χρήστης επιθυμεί να μεταβάλλει τις εγγραφές αυτές πρέπει να επανεκτελέσει «Υπολογισμό Γέφυρας», αφού πρώτα έχει ολοκληρώσει τις απαραίτητες μεταβολές στην παραμετροποίηση της γέφυρας, όπως περιγράφηκε παραπάνω.

**ΣΗΜΕΙΩΣΗ:** Σε περίπτωση μη εκτέλεσης της γέφυρας κατά τον υπολογισμό της γέφυρας του αξιόγραφου εμφανίζεται σχετικό μήνυμα με τις Κινήσεις Αξιόγραφων για τις οποίες δεν έχει πραγματοποιηθεί γέφυρα κατά την διαδικασία υπολογισμού.

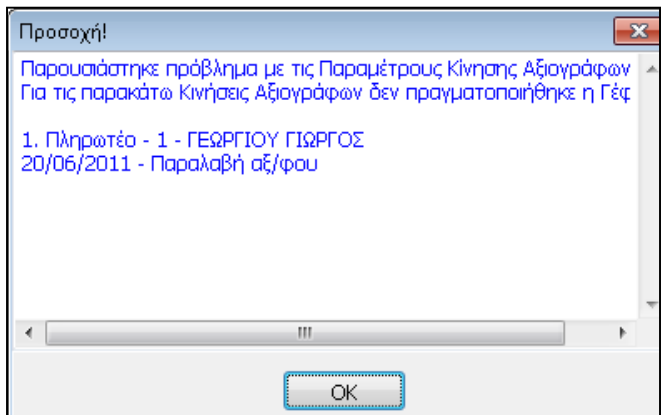

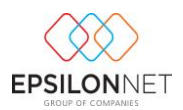

### <span id="page-21-0"></span>**6 Εκτυπώσεις**

Από την επιλογή του μενού «Εκτυπώσεις» δίνονται στην διάθεση του χρήστη επιλογές εκτύπωσης «Ημερολόγιο Αξιόγραφων», «Ληξιάριο Αξιόγραφων», «Καρτέλα Αξιόγραφου» και «Κατάσταση Αξιόγραφων».

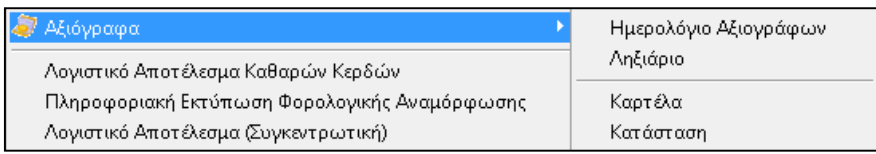

### <span id="page-21-1"></span>**6.1 Ημερολόγιο Αξιόγραφων**

Επιλέγοντας από το Βασικό μενού Αξιόγραφα - Εκτυπώσεις - Ημερολόγιο Αξιόγραφων εμφανίζεται η παρακάτω φόρμα από την οποία παρέχεται η δυνατότητα στον χρήστη να διαμορφώσει και να εκτυπώσει το Ημερολόγιο των αξιόγραφων.

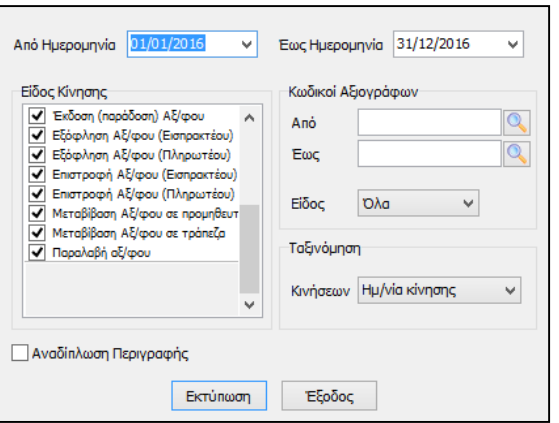

Στα πεδία «**Από Ημερομηνία**» και «**Έως Ημερομηνία**» ορίζει το χρονικό διάστημα για το οποίο θα ανακτηθούν τα δεδομένα από τις αντίστοιχες κινήσεις των Αξιόγραφων.

Στο group «**Είδος κίνησης**» επιλέγει τα Είδη Κινήσεων αξιόγραφων που επιθυμεί να συμπεριληφθούν στην εκτύπωση του Ημερολόγιου Αξιόγραφων.

Στο group «**Κωδικοί Αξιόγραφων**» παρέχεται η δυνατότητα περιορισμού των κωδικών αξιόγραφων που θα συμπεριληφθούν στην εκτύπωση, χρησιμοποιώντας είτε το εργαλείο αναζήτησης του φακού των πεδίων «Από» και «Έως», είτε πληκτρολογώντας κάποιον αριθμό αξιόγραφου. Επιπλέον, από το πεδίο «**Είδος**» ορίζεται το είδος των αξιόγραφων των οποίων οι κινήσεις θα συμπεριληφθούν στην εκτύπωση.

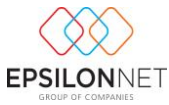

Τέλος από το group «**Ταξινόμηση**» ταξινομούνται τα δεδομένα της εκτύπωσης με την επιλογή του επιθυμητού κριτηρίου από την dropdown λίστα.

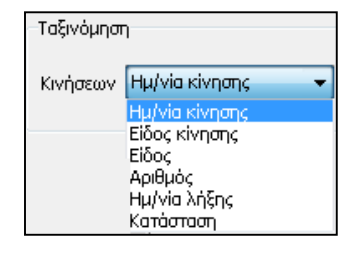

Επιλέγοντας | Εκτύπωση | εμφανίζεται η προεπισκόπηση του Ημερολογίου Αξιόγραφων, σύμφωνα με τις επιλογές που έχουν πραγματοποιηθεί από τον χρήστη

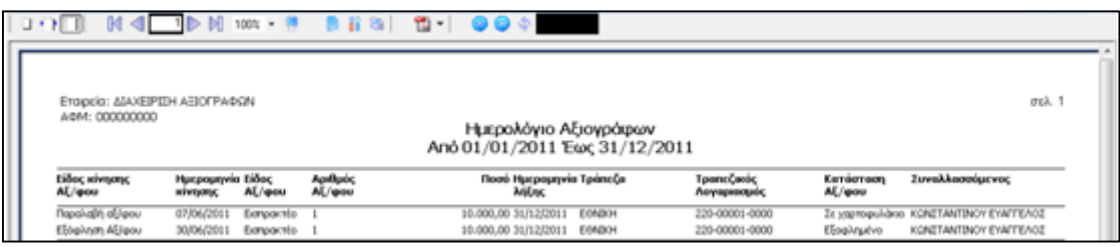

#### <span id="page-22-0"></span>**6.1.1 Ληξιάριο**

Επιλέγοντας από το Βασικό μενού Αξιόγραφα / Εκτυπώσεις / Ληξιάριο εμφανίζεται η παρακάτω φόρμα από την οποία ο χρήστης έχει τη δυνατότητα να ορίσει τις παραμέτρους με τις οποίες επιθυμεί να διαμορφώσει και να εκτυπώσει το Ληξιάριο των αξιόγραφων.

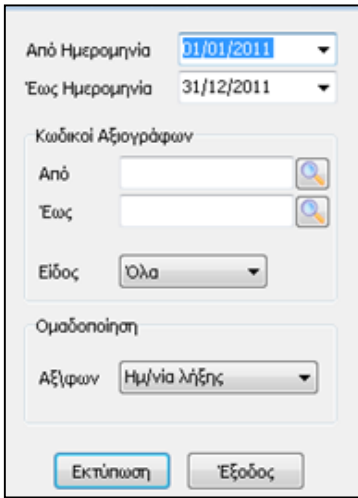

Στα πεδία «**Από Ημερομηνία**» και «**Έως Ημερομηνία**» ορίζει το χρονικό διάστημα για το οποίο θα ανακτηθούν τα δεδομένα από τις αντίστοιχες κινήσεις των Αξιόγραφων.

Στο group «**Κωδικοί Αξιόγραφων**» παρέχεται η δυνατότητα περιορισμού των κωδικών αξιόγραφων που θα συμπεριληφθούν στην εκτύπωση, χρησιμοποιώντας είτε το εργαλείο

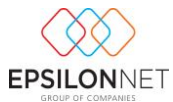

αναζήτησης του φακού των πεδίων «Από» και «Έως», είτε πληκτρολογώντας κάποιον αριθμό αξιόγραφου. Επιπλέον, από το πεδίο «**Είδος**» ορίζεται το είδος των αξιόγραφων των οποίων οι κινήσεις θα συμπεριληφθούν στην εκτύπωση.

Τέλος από το group «**Ομαδοποίηση**» δίνεται η δυνατότητα ομαδοποίησης των δεδομένων της εκτύπωσης με την επιλογή του επιθυμητού κριτηρίου από την drop down list.

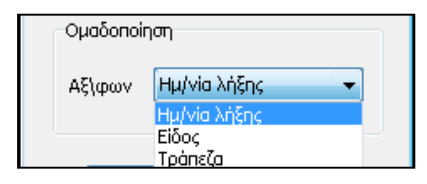

Επιλέγοντας **Εκπύπωση εμφανίζεται η προεπισκόπηση του** Ληξιάριου Αξιόγραφων, σύμφωνα με τις επιλογές που έχουν πραγματοποιηθεί από τον χρήστη

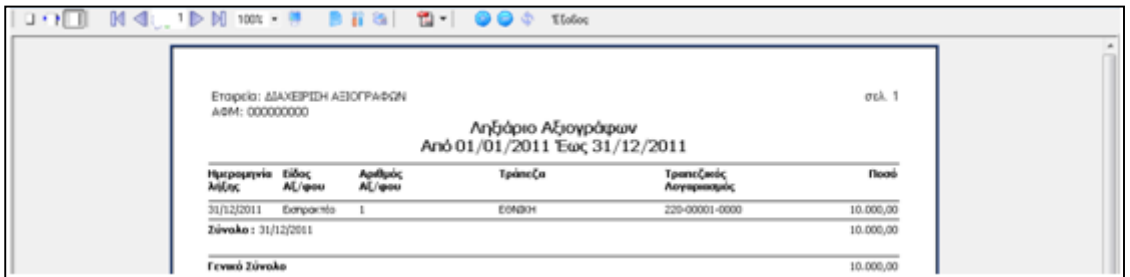

#### <span id="page-23-0"></span>**6.1.2 Καρτέλα Αξιόγραφων**

Επιλέγοντας από το Βασικό μενού Αξιόγραφα / Εκτυπώσεις / Καρτέλα, εμφανίζεται η παρακάτω φόρμα από την οποία ο χρήστης έχει την δυνατότητα να απεικονίσει την καρτέλα συγκεκριμένου ή πολλών αξιόγραφων, με κριτήριο την ημερομηνία λήξης τους.

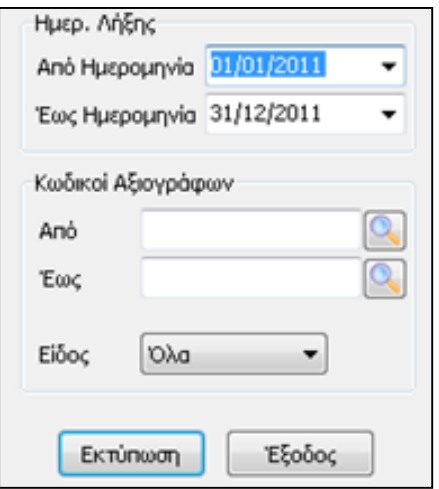

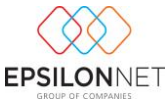

Στα πεδία «**Από Ημερομηνία**» και «**Έως Ημερομηνία**» ορίζει το χρονικό διάστημα ημερομηνίας λήξης για το οποίο θα ανακτηθούν τα δεδομένα.

Στο group «**Κωδικοί Αξιόγραφων**» παρέχεται η δυνατότητα περιορισμού των κωδικών αξιόγραφων που θα συμπεριληφθούν στην εκτύπωση, χρησιμοποιώντας είτε το εργαλείο αναζήτησης του φακού των πεδίων «Από» και «Έως», είτε πληκτρολογώντας κάποιον αριθμό αξιόγραφου.

Επιπλέον, από το πεδίο «**Είδος**» ορίζεται το είδος των αξιόγραφων των οποίων οι κινήσεις θα συμπεριληφθούν στην εκτύπωση.

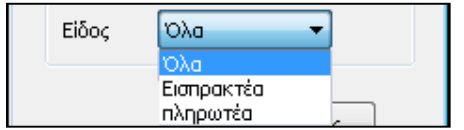

Επιλέγοντας Εκπίπωση εμφανίζεται η προεπισκόπηση της Καρτέλας των Αξιόγραφων, σύμφωνα με τις επιλογές που έχουν πραγματοποιηθεί από τον χρήστη

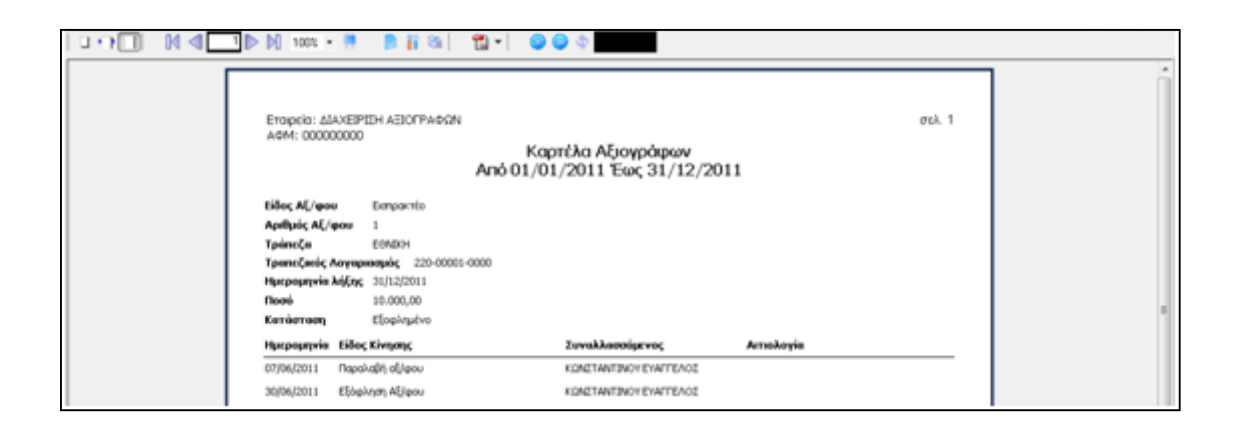

#### <span id="page-24-0"></span>**6.1.3 Κατάσταση Αξιογράφων**

Επιλέγοντας από το Βασικό μενού Αξιόγραφα / Εκτυπώσεις / Κατάσταση, εμφανίζεται η παρακάτω φόρμα από την οποία χρήστης έχει τη δυνατότητα να ορίσει τις παραμέτρους με τις οποίες επιθυμεί να διαμορφώσει και να εκτυπώσει την κατάσταση των αξιόγραφων που έχουν εισαχθεί στο σύστημα, όπως αυτή διαμορφώνεται σε συγκεκριμένη ημερομηνία.

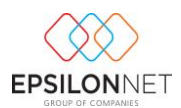

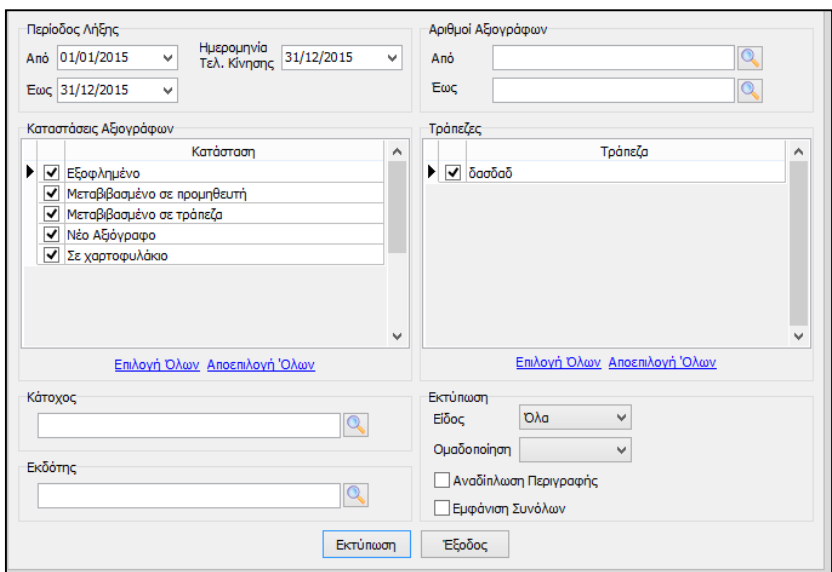

Αρχικά στο group «**Περίοδος Λήξης**» ορίζει την ημερομηνία της κατάστασης την οποία είχαν τα αξιόγραφα που θα απεικονιστούν στην εκτύπωση, ενώ στα πεδία «**Λήξης από**» και «**Λήξης Έως**» ορίζει το χρονικό διάστημα ημερομηνίας λήξης των αξιόγραφων που θα εμφανιστούν στην εκτύπωση «Κατάσταση Αξιόγραφων» .

Στο group «**Αριθμός Αξιόγραφων**» παρέχεται η δυνατότητα περιορισμού των κωδικών αξιόγραφων που θα συμπεριληφθούν στην εκτύπωση, χρησιμοποιώντας είτε το εργαλείο αναζήτησης του φακού των πεδίων «Από» και «Έως», είτε πληκτρολογώντας κάποιον αριθμό αξιόγραφου.

Στο group «**Καταστάσεις Αξιόγραφων**» ορίζονται οι καταστάσεις αξιόγραφων των οποίων οι κινήσεις θα συμπεριληφθούν στην εκτύπωση και θα εμφανίσουν την κατάσταση που είχαν στην αρχική ημερομηνία. Επιπλέον στο group «**Τράπεζες**» μπορούμε επιλέξουμε ποιές τράπεζες θα συμπεριλάβουμε στα αποτελέσματα της εκτύπωσης .

Επιπλέον, από το πεδίο «**Είδος**» ορίζεται το είδος των αξιόγραφων των οποίων οι κινήσεις θα συμπεριληφθούν στην εκτύπωση και με την επιλογή που μπορούμε να ορίσουμε αφορά τον «**Κάτοχος**» ή «**Εκδότη**» του συγκεκριμένου αξιόγραφου .

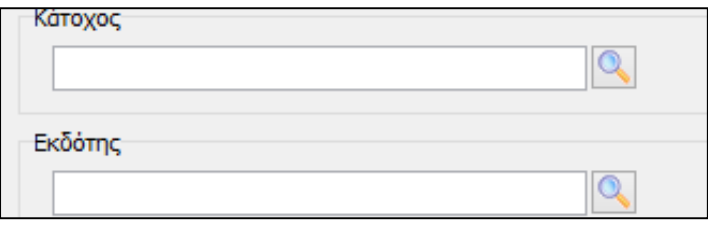

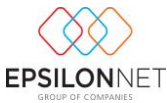

Τέλος από το group «**Ομαδοποίηση**» δίνεται η δυνατότητα ομαδοποίησης των δεδομένων της εκτύπωσης με την επιλογή του επιθυμητού κριτηρίου από την drop down list.

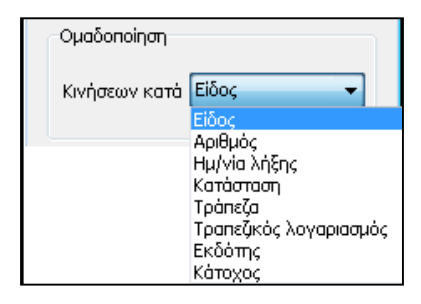

Ενεργοποιώντας το πεδίο **Εμφάνιση Συνόλων** εμφανίζονται τα Σύνολα όλων των Αξιόγραφων στην εκτύπωση, ενώ ενεργοποιώντας το πεδίο πραγματοποιείται αυτόματα η αναδίπλωση της περιγραφής των Αξιόγραφων στην περίπτωση που η επωνυμία του εκδότη ή του κατόχου έχουν μεγάλο εύρος χαρακτήρων και δεν επαρκεί η εμφάνιση των χαρακτήρων στη γραμμή.

Εάν επιλεχθεί το πεδίο **V** Φίλτρο Εγγραφών | και στην συνέχεια **Εκτύπωση** εμφανίζεται η κάτωθι φόρμα αναζήτησης των αξιόγραφων βάσει κριτήριου που επιθυμεί ο χρήστης.

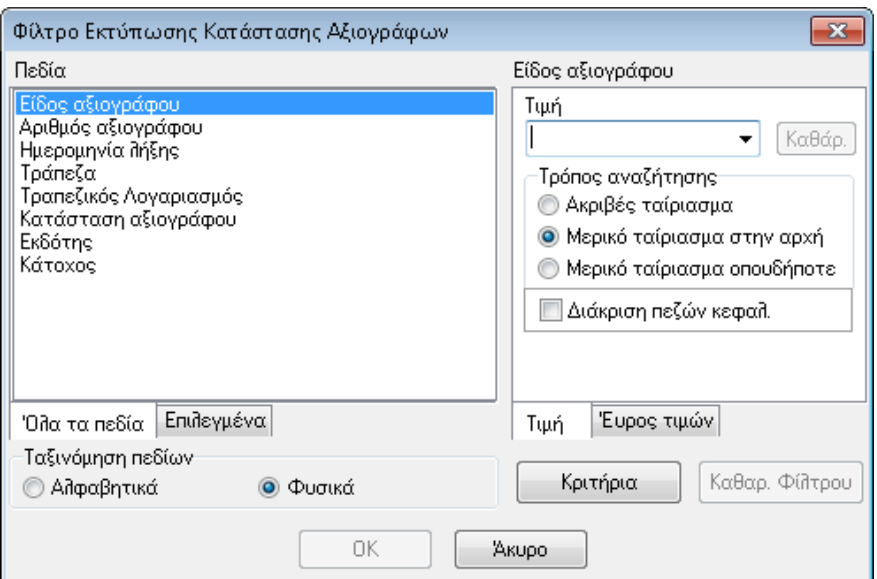

Η αναζήτηση δύναται να πραγματοποιηθεί με διάφορα πεδία που λειτουργούν ως φίλτρα αναζήτησης, επιλέγοντας το επιθυμητό από το πλαίσιο «Πεδία». Η ταξινόμηση των πεδίων γίνεται είτε Αλφαβητικά είτε Φυσικά (σύμφωνα με την ταξινόμηση της EpsilonNet).

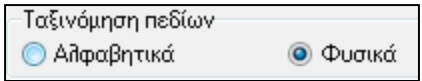

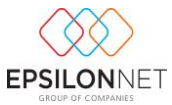

Επιλέγοντας το πεδίο με το οποίο επιθυμεί να γίνει η αναζήτηση εμφανίζονται τα κριτήρια αναζήτησης που αντιστοιχούν σε αυτό το πεδίο.

Για παράδειγμα, αν επιλεχθεί το πεδίο "**Είδος Αξιόγραφου**" ορίζεται σαν κριτήριο αναζήτησης μία από τις επιλογές μεταξύ "Εισπρακτέο" και "Πληρωτέο".

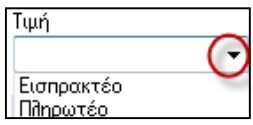

Αντίστοιχα αν επιλεχθεί το πεδίο "**Ημερομηνία Λήξης**" το κριτήριο μεταβάλλεται και εμφανίζεται επιλογή ορισμού τιμών "Από - Έως".

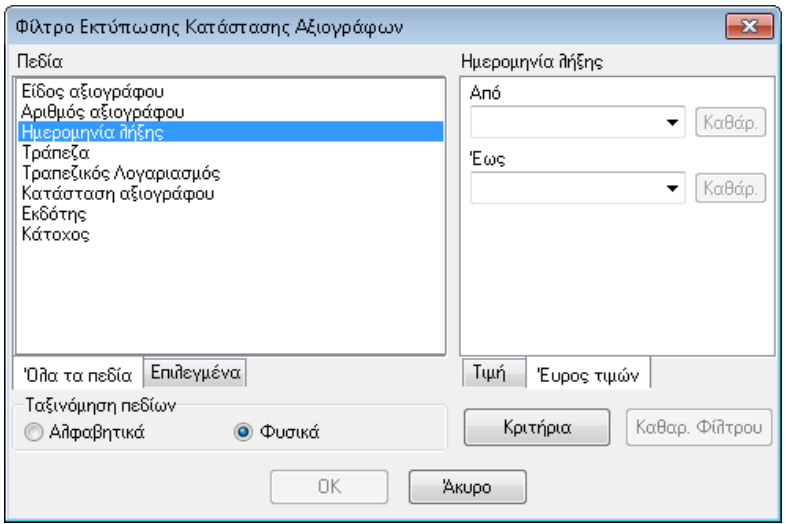

Επιπλέον, σε άλλα πεδία αναζήτησης όπως αυτό της «Κατάστασης Αξιόγραφου» δίνονται επιμέρους δυνατότητες

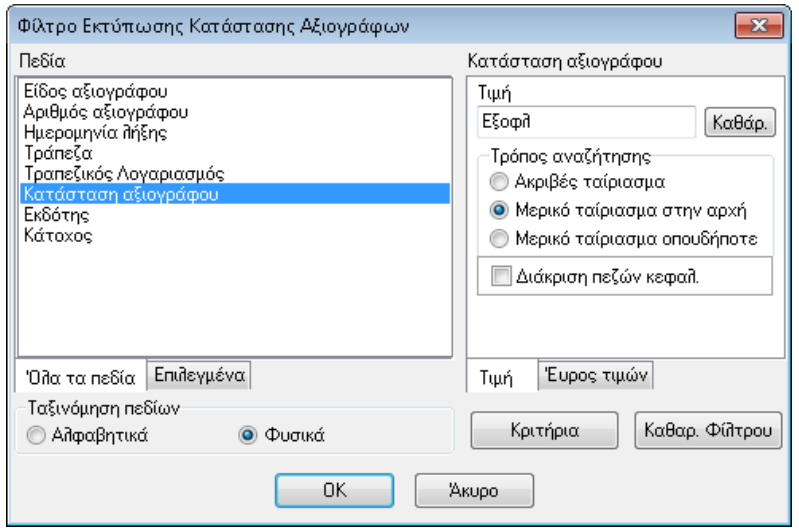

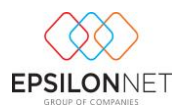

Πληκτρολογώντας την ακριβή περιγραφή της Κατάστασης

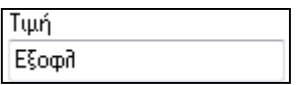

Πληκτρολογώντας ένα τμήμα της περιγραφής

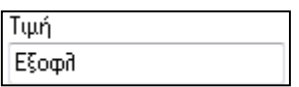

Από το group «**Τρόπος αναζήτησης**» ορίζεται το κριτήριο του τρόπου ώστε να εμφανιστούν τα αποτελέσματα.

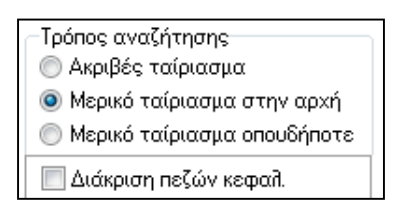

- 1. **Ακριβές ταίριασμα** = Αναζητεί τις εγγραφές / άρθρα που διαθέτουν το κριτήριο αναζήτησης αυτούσιο, όπως έχει πληκτρολογηθεί.
- 2. **Μερικό ταίριασμα στην αρχή** = Αναζητεί την τιμή που έχει δηλωθεί στην αρχή των αποτελεσμάτων.

Δηλαδή αν γίνει αναζήτηση με κριτήριο την Κατάσταση Αξιόγραφου και πληκτρολογηθεί "Εξοφλ." θα εμφανιστούν όλα τα αξιόγραφα των οποίων η κατάσταση ξεκινά με το λεκτικό "Εξοφλ".

3. **Μερικό ταίριασμα οπουδήποτε** = Αναζητεί την τιμή που έχει δηλωθεί σε οποιοδήποτε σημείο μέσα στα αποτελέσματα. Δηλαδή θα αναζητήσει σε οποιοδήποτε τμήμα της περιγραφής αν υπάρχει το λεκτικό

Εξοφλ.

4. Ενεργοποιώντας το πεδίο «**Διάκριση πεζών / κεφαλαίων**» πραγματοποιείται η διάκριση μεταξύ των πεζών και κεφαλαίων χαρακτήρων.

Η εμφάνιση του φίλτρου που έχει οριστεί γίνεται επιλέγοντας το πλήκτρο «Κριτήρια», ενώ η απενεργοποίηση όλων των φίλτρων γίνεται κάνοντας χρήση του πλήκτρου «Καθαρ. Φίλτρου».

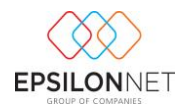

 $0K$ 

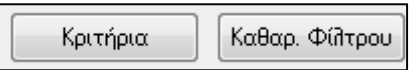

Για την ολοκλήρωση της αναζήτησης επιλέγει ο χρήστης το πλήκτρο

Στην εκτύπωση «Κατάσταση Αξιόγραφων» εμφανίζονται μόνο οι εγγραφές / άρθρα που πληρούν τα κριτήρια αναζήτησης που είχε θέσει ο χρήστης.

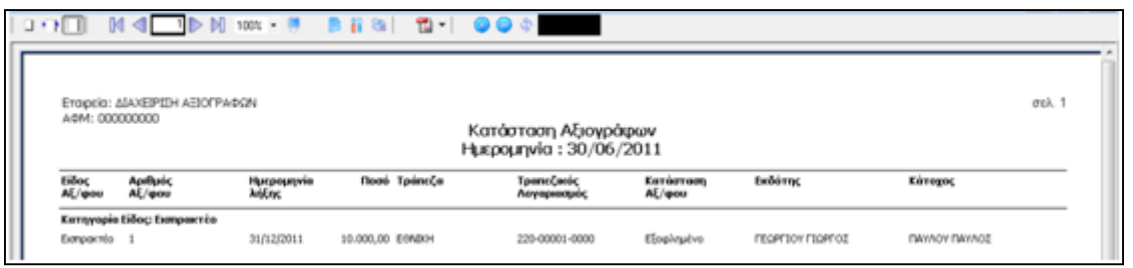

Από το επάνω τμήμα της οθόνης της εκτύπωσης, ο χρήστης έχει την δυνατότητα, (**όπως και στα υπόλοιπα έντυπα**) να πραγματοποιήσει Εκτύπωση, Εξαγωγή του σε διάφορες μορφές αρχείων, όπως pdf, excel, rtf (word), ή text, επιλέγοντας μία από τις αντίστοιχες επιλογές.